# **3 Installatie van harde schijf**

### **Herinnering:**

1. Gebruik de NVR-specifieke SATA-harde schijf die wordt aanbevolen door de fabrikant van het apparaat. Zorg ervoor dat de stroom is uitgeschakeld voordat u met de installatie begint. 2. De volgende afbeeldingen en installatieschema's zijn alleen ter referentie, afhankelijk van de beschikbare producten.

### **■ Installatiehandleiding harde schijf**

(1) Draai de schroeven aan de achterkant en zijkanten van de kast los en verwijder de kap.

schroeven vast.

(2) Sluit het uiteinde van de voedingskabel en datakabel aan op het moederboord en de harde schijf

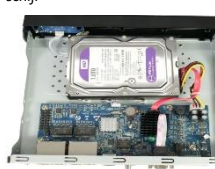

Lees de handleiding aandachtig door voordat u het product in gebruik neemt. Gerelateerde documenten en software kunt u downloaden op: www.herospeed.net

**NVR**

**Quick Guide**

## **1 Verklaring**

- Deze handleiding is van toepassing op de volgende NVR C / CB / DB / D / DxxPoE / CxxPoE behuizingen.
- Deze handleiding kan bepaalde inhoud bevatten die technisch onnauwkeurig is of niet overeenkomt met de productfuncties en – bewerkingen, of verkeerd is afgedrukt. De inhoud van deze handleiding zal zonder voorafgaande kennisgeving worden bijgewerkt in overeenstemming met de verbetering van de producten. Als de beschrijving van het product in de handleiding niet overeenkomt met het fysieke product, neem dan contact met ons op.

# **2 Veiligheidsinstructies**

- Deze apparatuur moet in een goed geventileerde omgeving worden geïnstalleerd. Houd bij het installeren voldoende ruimte met de grond. Het is goed voor de warmteafvoer van de machine om tijdens de installatie de juiste ruimte met de grond te behouden. Houd de apparatuur uit de buurt van warmtebronnen en omgevingen met hoge temperaturen.
- Het apparaat moet horizontaal worden geïnstalleerd om installatie in een positie met sterke trillingen te voorkomen.
- Dit apparaat is niet waterdicht. Voorkom dat het apparaat nat wordt om brand of andere gevaren door kortsluiting te voorkomen.
- Gebruik de harde schijf die wordt aanbevolen door de fabrikant (over het algemeen wordt de harde schijf op monitorniveau van Seagate en Western Digital aanbevolen) om te voldoen aan de eisen van langdurig lezen en schrijven van data. Koop alstublieft van geverifieerde kanalen om de kwaliteit te garanderen.
- Dit product is niet bestand tegen zware belasting. Plaats geen zware voorwerpen of overlays met meerdere lagen op dit product.

(3)Lijn de schroefgaten van de harde schijf uit met de onderplaat van het kastje en draai de (4) Monteer de kap en schroef deze vast

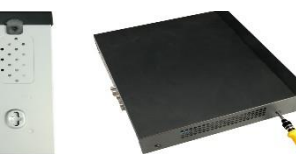

# **4 Beschrijving achter paneel**

**■ Algemene beschrijving van het achter paneel**

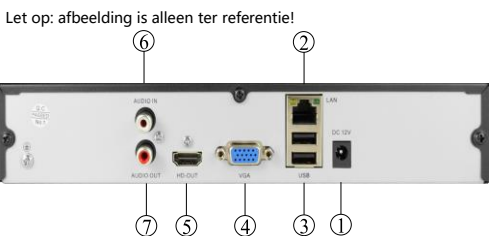

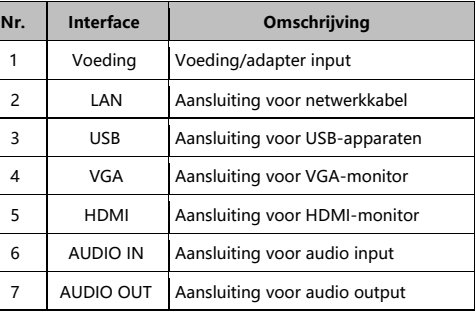

### **■ POE NVR achter paneel**

Let op: afbeelding is alleen ter referentie!

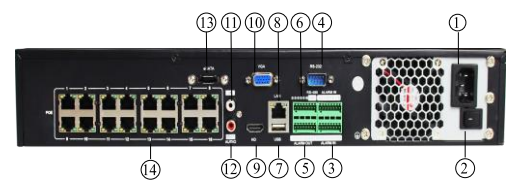

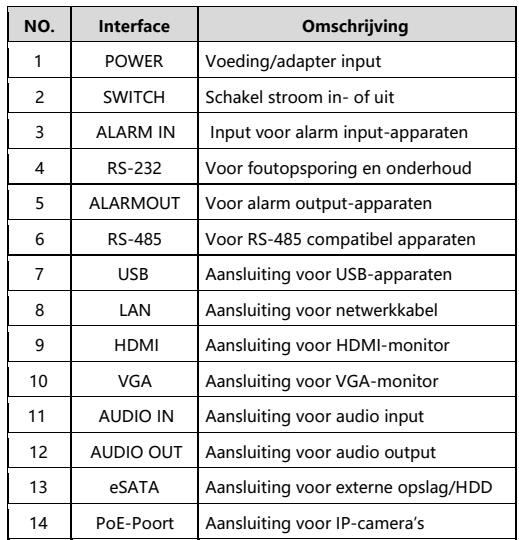

# **5 Basisbediening**

#### **■ Opstarten**

Zorg ervoor dat de ingangsspanning overeenkomt met het NVRverbruik. Sluit het apparaat aan op de monitor en op de voedingsadapter. Steek de stekker in het stopcontact, zet de aan/uitknop aan en start het apparaat op.

#### **Opmerking:**

1. Het wordt aanbevolen om te verwijzen naar internationale normen voor voedingsinvoer met stabiele spanningswaarden. 2. Sommige apparaten hebben geen aan/uit-knop en starten direct op wanneer ze op een stopcontact worden aangesloten.

### ■ **Opstartwizard**

U kunt de configuratie op het apparaat uitvoeren via de Boot Wizard. **Stap 1:** Het apparaat gaat automatisch naar de Boot Wizard-pagina nadat het is ingeschakeld. Selecteer de taal, klik op "Toepassen", ga naar de aanmeldingsinterface van het systeem, voer het beheerderswachtwoord in en klik op inloggen. **Stap 2:** Configureer na het inloggen de systeemtijd, klik op "Volgende" en volg de aanwijzingen om andere interfaceparameters in te stellen.

#### **Opmerking:**

1. Als u het apparaat niet hoeft in te stellen, kunt u op "Annuleren" klikken om de interface van de opstartwizard te sluiten. U kunt de

opstartwizard ok uitschakelen in "Config>System Config>Common Config".

2. U moet het beheerderswachtwoord van het apparaat opnieuw instellen (standaard gebruikersnaam is "admin" en het wachtwoord "12345") wanneer u voor het eerst opstart. Om de veiligheid van het apparaat te garanderen dient u het admin-wachtwoord op te slaan en dit regelmatig te wijzigen.

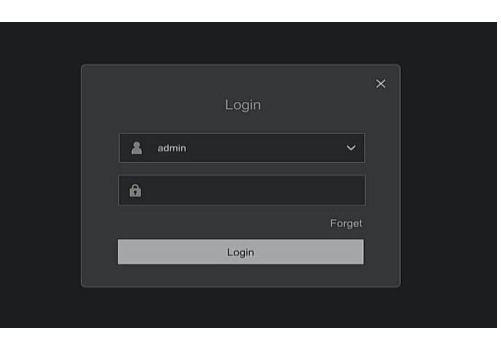

## **■ Netwerkinstellingen**

Volg de opstartwizard om in te stellen of klik op "Config>Basic Config" Het systeem geeft de IP-Port-interface weer. Wijzig het IP-adres van het apparaat volgens het daadwerkelijke netwerkplan, of schakel DHCP in. (Standaard IP-adres van de NVR recorder is 192.168.1.88)

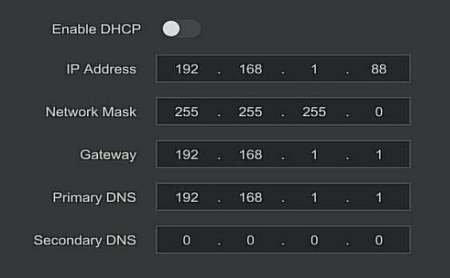

## **■ IP-apparaat toevoegen**

Stap 1: Volg de opstartwizard om de kanaalconfiguratie in te voeren, of klik op "Config>Channel Manage>Channel Config" om de interface Camera toevoegen te openen. Step 2: Voeg IPC automatisch of handmatig toe.

Automatisch toevoegen: klik op de knop "automatisch toevoegen".

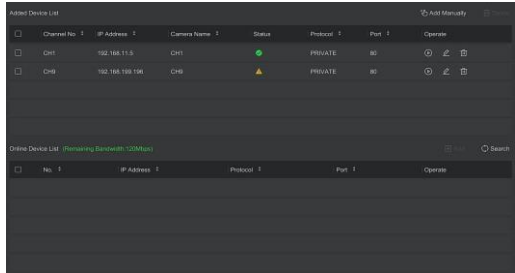

### **■ Opname-instellingen**

#### **Opmerkingen:**

Het apparaat opent standaard alle kanalen voor een opname van 24 uur Stap 1: Config> Record Manage> Record Plan" om het opnameschema Te openen.

Stap 2: Selecteer het kanaal en het opnametype volgens uw behoefte. Houd de linkermuisknop ingedrukt en sleep de muis in het diagram of klik op "bewerken" om het opnameschema in te stellen.

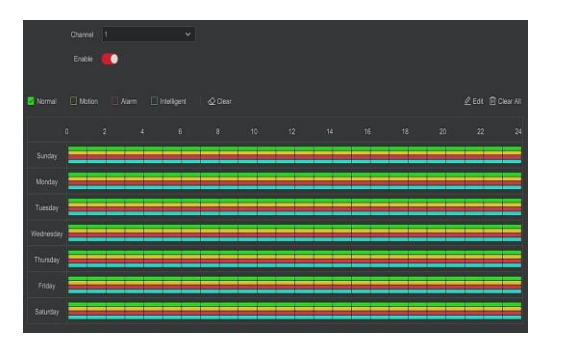

## **■ Afspelen**

#### **◊ Direct afspelen**

Stap 1: Wanneer de muis in het huidige kanaalscherm klikt, verschijnt er bedieningsbalk automatisch onder het kanaal. Stap 2: Klik " om in het direct afspelen interface te komen, u kunt de eerste opgenomen 5 minuten van het huidige kanaal afspelen.

#### **◊ Video afspelen**

Stap 1: Klik "  $\circ$  " of klik met de rechtermuisknop op de voorbeeldinterface en selecteer "Afspelen" om de afspeelinterface te openen.

Stap 2: Kies "Kanaal > Datum > Videotype". Klik op "  $\bigcap$  ", en de interface begint het bestand af te spelen. Of selecteer "datum > kanaal", klik met de linkermuisknop op de tijdvoortgangsbalk onder de afspeelinterface om de video af te spelen.

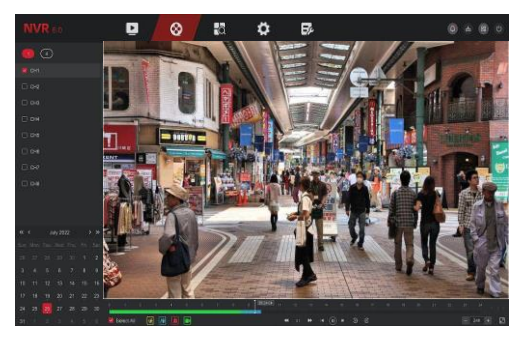

## **■ Intelligente detectie**

Stap 1: Klik op "Config> Special Mode > Event Config > Smart Event" om de intelligentie detectie interface in te komen.

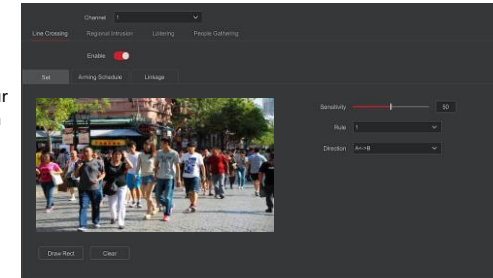

Stap 2: Selecteer de alarmmodus voor slimme detectie om het kanaal in te stellen Intelligente detective die door het apparaat worden ondersteunt zijn onder meer: Humanoid, Crossover, Regional Intrusion, People Stay en People Gathering. Elke slimme detective kan worden geconfigureerd met verschillende regels.

#### **Opmerking:**

Alle slimme detectiemodi kunnen alleen worden ingesteld als de camera dit ondersteunt. Dat wil zeggen, het kanaalnummer waarop de camera zich bevindt Is beschikbaar voor configuratie in de positie "Kanaal". Anders wordt het kanaal nr. niet weergegeven. Het front-end apparaat dat slimme detective ondersteunt kan maximaal 4 Regels voor detective instellen.

### **◊ Line Crossing Detectie**

Selecteer in de Line Crossing-interface het kanaal, klik op "Inschakelen" > klik op "Instellen" > Klik op "Teken rechthoek" om een gebied te tekenen > Stel gevoeligheid en richting in > klik op "Toepassen" > klik op "Activeringsschema" om een periode in te stellen > Klik op "Koppeling" > klik op "Toepassen".

#### **◊ Regionale inbraakdetectie**

Selecteer in Regionale inbraakdetectie het kanaal, klik op "Inschakelen" > Klik op "Instellen" > "Klik op teken rechthoek" om een gebied te tekenen > Stel gevoeligheid en tijdsdrempel in > klik op "Toepassen" > Klik op "Activeringsschema" om een periode in te stellen > Klik op "Koppeling" > Klik op "Toepassen".

#### **◊ Detectie van rondhangen**

Selecteer in Loitering het kanaal, klik op "Inschakelen" > Klik op "Instellen" > "Klik op teken rechthoek" om een gebied te tekenen > Stel gevoeligheid en tijdsdrempel in > klik op "Toepassen" > Klik op "Activeringsschema" om een periode in te stellen > Klik op "Koppeling" > Klik op "Toepassen".

#### **◊ Detectie van samenscholing**

Selecteer in People Gathering het kanaal, klik op "Inschakelen" > Klik op "Instellen" > "Klik op teken rechthoek" om een gebied te tekenen > Stel proporties in > klik op "Toepassen" > Klik op "Activeringsschema" om een periode in te stellen > Klik op "Koppeling" > Klik op "Toepassen".

## **■ Afsluiten**

Kies "Power> Shutdown", click "Shutdown".

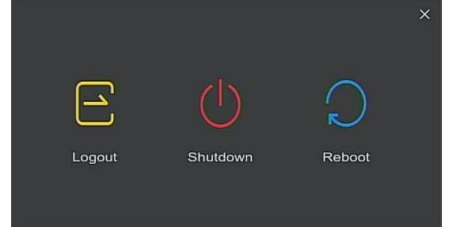

# **■ Inloggen 6 Webbediening**

NVR LAN-aanmelding (NVR en PC bevinden zich in hetzelfde netwerk).

Stap 1: Zorg ervoor dat de NVR en PC zich in hetzelfde netwerk bevinden. Als dit niet het geval is, moet het netwerksegment van de PC worden ingesteld op hetzelfde segment als de NVR.

Stap 2: Open uw browser (IE, Chrome, Firefox), selecteer > Extra > Internetopties > Beveiliging > Aangepast niveau > ActiveX-besturing en plug-ins. Alle opties staan aangevinkt. Stap 3: Open "Search Tool", dubbelklik op het doelapparaat in de zoekresultaten om het login-interface te openen. Of open uw browser en typ het IP-adres van het apparaat in. Log in met uw inloggegevens (standaard "admin" en "12345") en druk op inloggen.

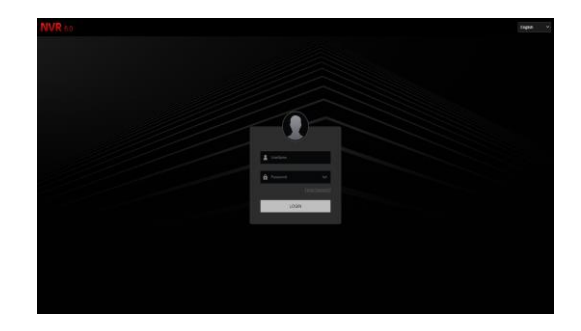

## **■ Voorbeeld**

In Klik in de preview-interface op de afspeelknop onderaan. Voor de eerste keer dat u verbinding maakt moet u de plug-in downloaden en installeren.

#### **Opmerking:**

De web-interface kan ook de bewerkingen uitvoeren zoals systeeminstellingen, netwerk, opslag, afspelen, downloads, upgrade, onderhoud en fabrieks-reset.

# **7 Bediening van mobiele app**

Stap 1: Downloaden en installeren

Gebruik uw Android of iOS smartphone om de onderstaande QR-code te scannen. Download en installeer de BitVision app vanuit de appstore.

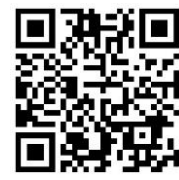

App QR

Stap 2: Inloggen op account

Open de BitVision-app, klik in de zijbalk op " | ... " en ga naar gebruikerscentrum, klik op "Log in" en voer uw account gegevens in. Heeft u nog geen account? Dan kunt u deze aanmaken. Stap 3: Apparaat toevoegen

Wanneer u bent ingelogd drukt u op "apparaat beheer", druk op " <sup>+</sup> en klikt u op "SN scan". Voer het appraatnaam, gebruikersnaam en wachtwoord in. Kies apparaat groep en klik op "toevoegen apparaat" om de toevoeging te voltooien.

Stap 4: Live voorvertoning

Selecteer "Realtime" en druk op " - " om de lijst van apparaten te weergeven. Selecteer een kanaal om te laten zien in de groep en u zult een live video van de camerabeelden zien.

## **8 Disclaimer**

Besteed speciale aandacht aan de volgende vrijstellingen of beperkingen van aansprakelijkheid:

1. Als het product om de volgende redenen de service onderbreekt of beëindigt is het bedrijf niet aansprakelijk voor persoonlijk letsel of materiële schade aan u of een derde partij. Niet correct installeren of gebruiken zoals omschreven; omwille van nationaal of algemeen belang; overmacht; uw eigen reden of die van derden. 2. Het bedrijf heeft niet uitgedrukt of geïmpliceerd dat dit product van toepassing is op speciale doeleinden. Dit product mag niet worden gebruikt in medische/veiligheidsapparatuur of andere toepassingen waarbij er een defect aan het product is dat kan leiden tot levensbedreigend of persoonlijk letsel. Evenals gevaarlijke of niet-humanitaire gevaren zoals massavernietigingswapens, biologische en chemische wapens, nucleaire explosie of enig onveilig gebruik van kernenergie. Elk verlies of aansprakelijkheid die voortvloeit uit het bovenstaande gebruik is voor uw eigen risico. 3. Dit product kan, mits correct geïnstalleerd en gebruikt, ongeoorloofde inbraak detecteren, maar kan ongevallen, persoonlijk letsel of materiële schade niet voorkomen. In uw dagelijks leven moet u waakzaam zijn en uw veiligheid versterken. 4. Het bedrijf is niet verantwoordelijk voor enige indirecte, incidentele, speciale punitieve schade, claims, verlies van eigendommen of verlies van gegevens of documenten. Voor zover wettelijk toegestaan, is de aansprakelijkheid voor schadevergoeding van het bedrijf niet hoger dan het bedrag dat u voor dit product heeft betaald.